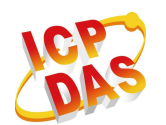

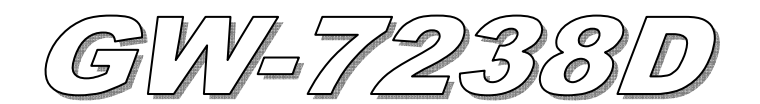

# Quick Start

**Nov. 2011 Version 1.0** 

## **Package checklist**

The package includes the following items:

- One GW-7238D hardware module
- One Quick Start
- One software utility CD
- One screw driver
- One RS-232 cable (CA-0910)

### **Note**:

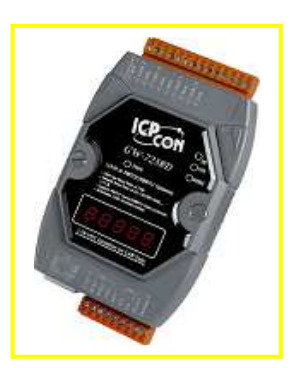

 If any of these items are missed or damaged, contact the local distributors for more information. Save the shipping materials and cartons in case you want to ship in the future.

# **Appearance and pin assignments**

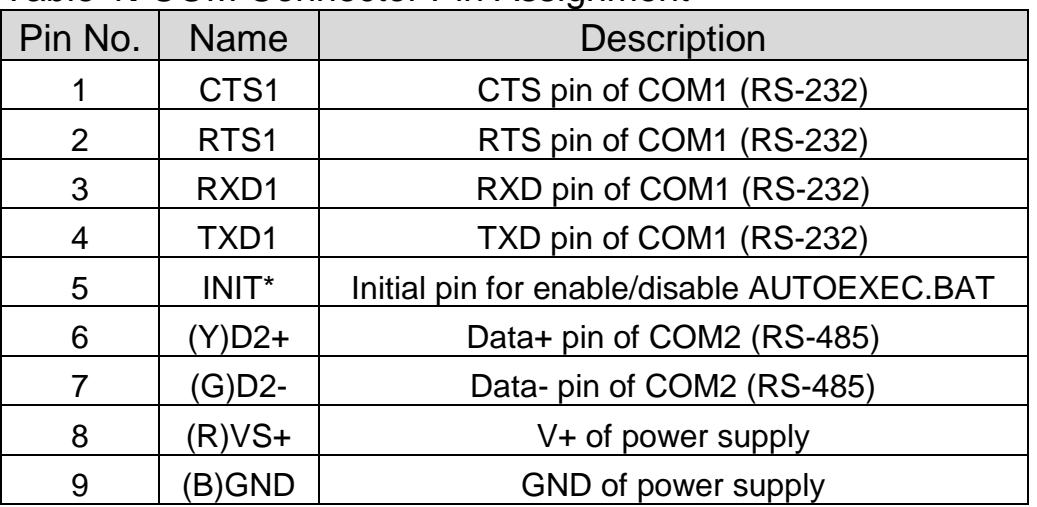

#### Table 1**:** COM Connector Pin Assignment

#### Table 2**:** CAN bus Connector Pin Assignment

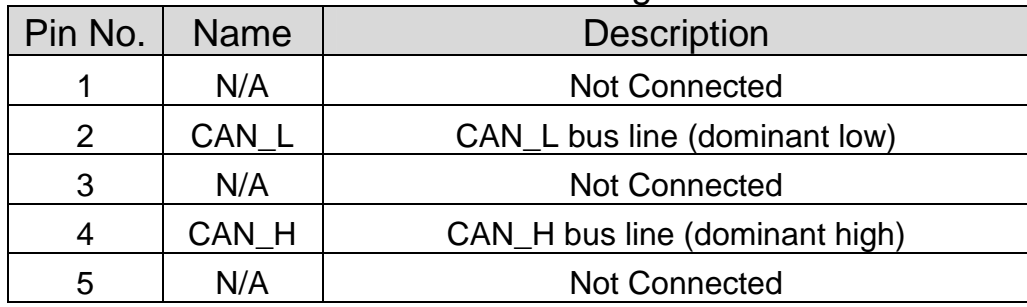

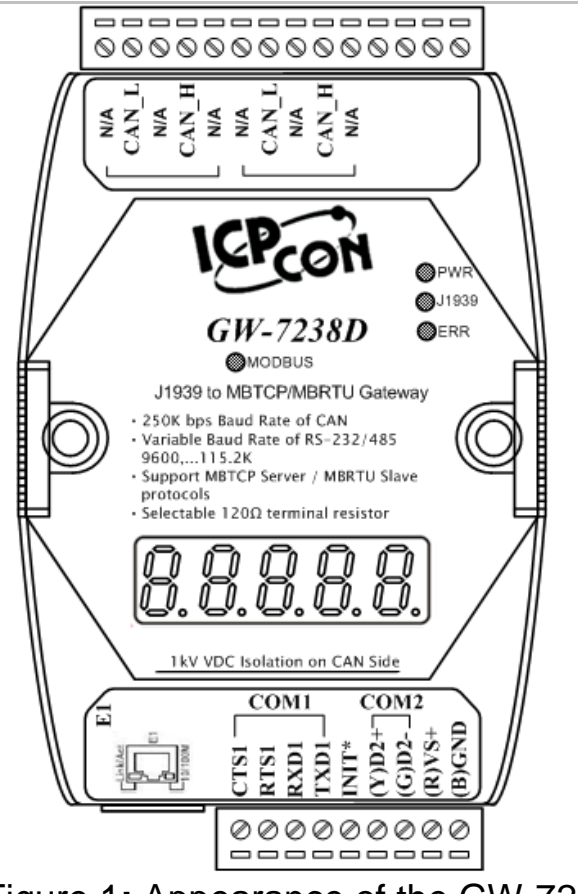

Figure 1**:** Appearance of the GW-7238D

# **LED Indication**

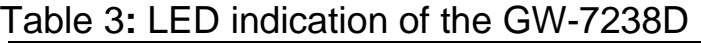

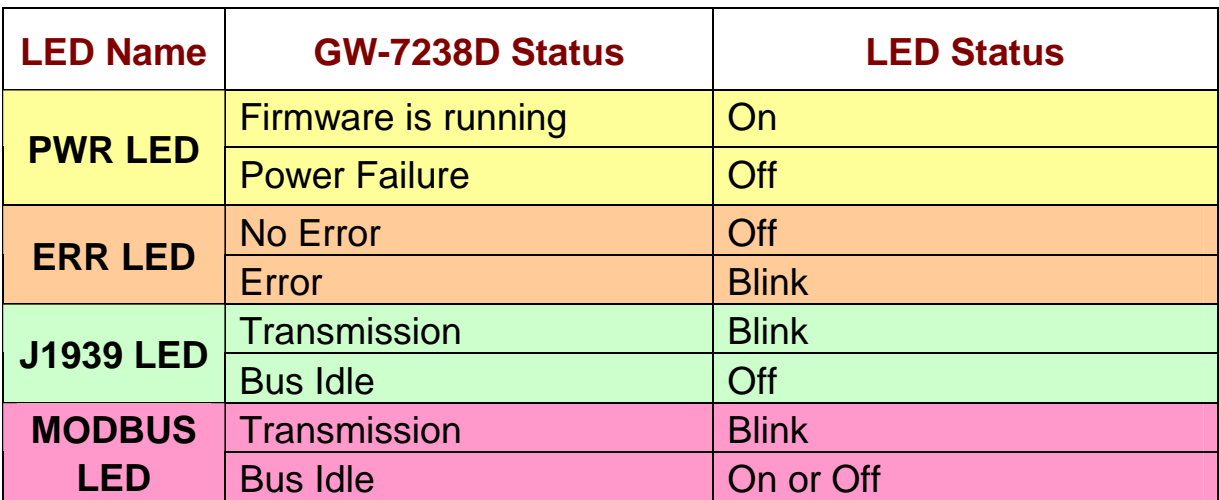

# **5-digits 7-segment LED Displays**

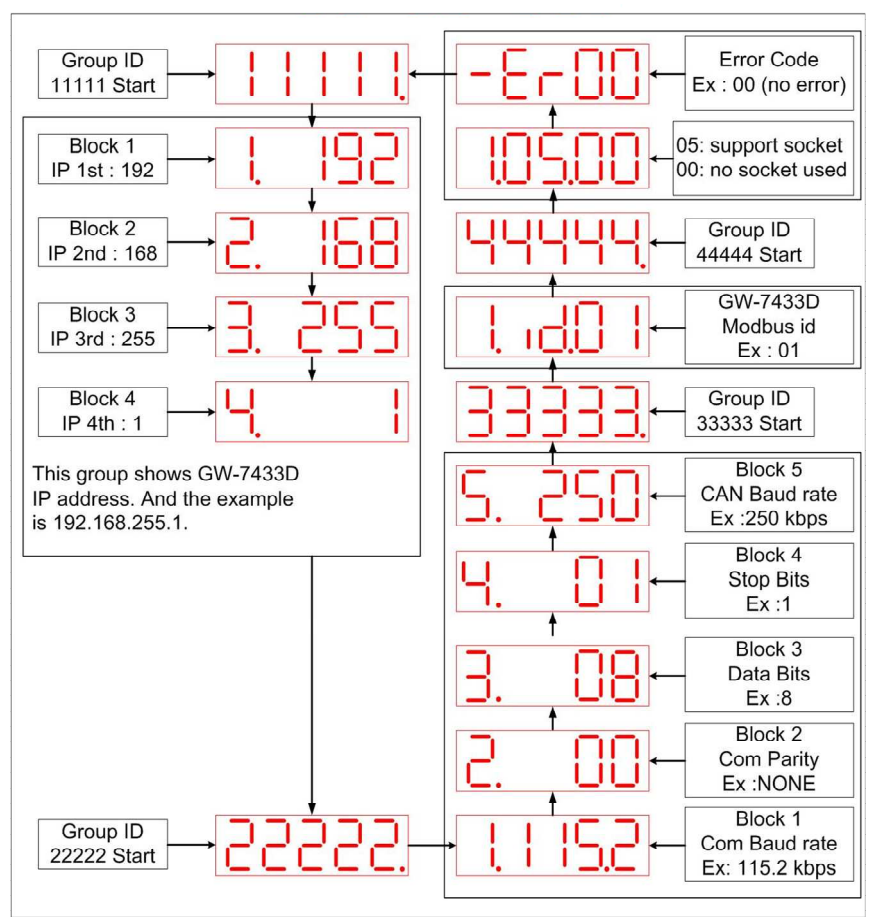

Figure 2: The meaning of the 7-segment LED

# **Installation**

If users want to start the GW-7238D normally, it needs to follow these steps to install the GW-7238D below:

## **Step1: Check GW-7238D Firmware Mode**

Users need to set the dip-switch to the "Normal" position as Figure 3 and reset the power, and then the GW-7238D would run in the operation mode.

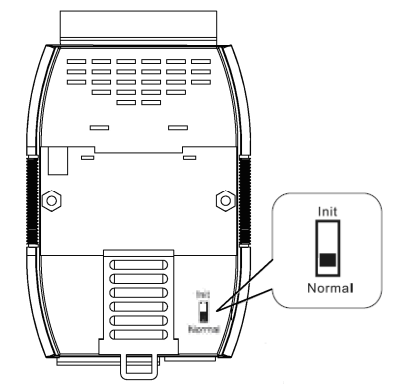

Figure 3**:** Operation mode Position of Dip-Switch

### **Step2: J1939 network - CAN bus connection**

Connect the CAN ports with the GW-7238D modules and ECU (e.g. engine) in J1939 network using the following structure as Figure 4.

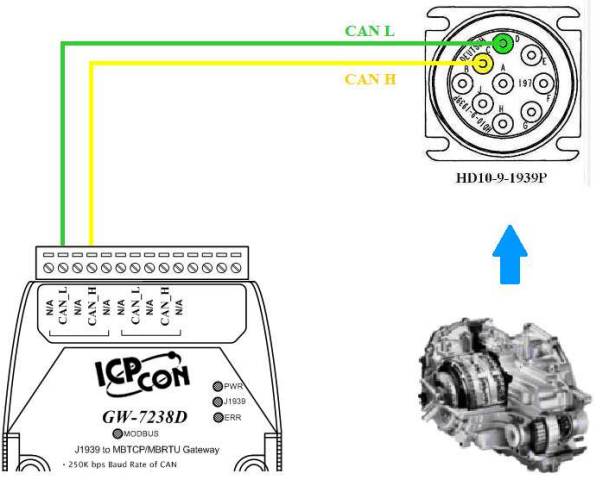

Figure 4**:** CAN bus Wire Connection

## **Step3: Modbus network - Serial / Ethernet port connection**

The GW-7238D can communicate both Modbus TCP and Modbus RTU to J1939 at the same time. In Modbus RTU communication, it is recommended to use only one serial port (RS-232 or RS-485) of the gateway at the same time.

The following figures describe the COM, Ethernet and Power port connections.

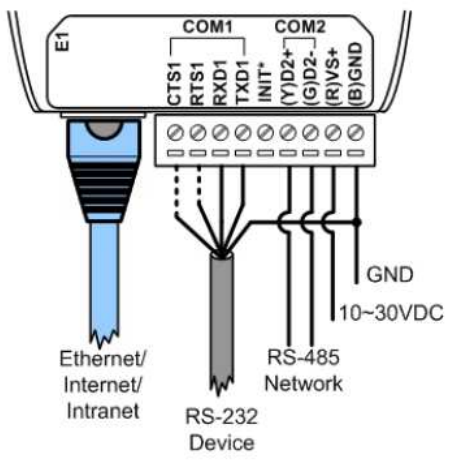

Figure 5**:** COM, Ethernet and Power port connections of GW-7238D

## **Step4: Power wire connection**

Connect the power supply to the GW-7238D module's power terminal connecter; please see as Figure 5.

### **Step5: Connect to GW-7238D**

When in the first connection, the controller may run the **Serial network** at 115200 baud with none parity, 1 stop bit and 1 Net ID; or run the **Ethernet network** and set on the same subnet to connect via IP address(192.168.255.1) shown as below figure.

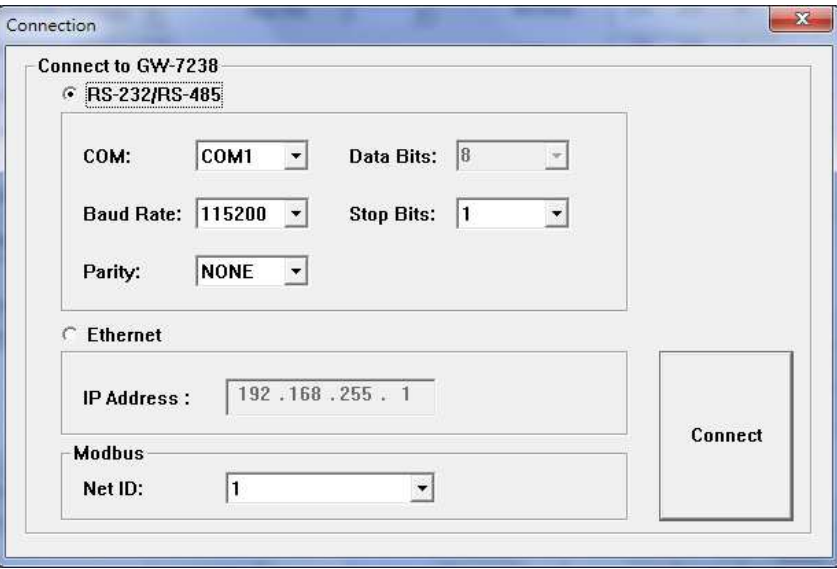

Figure 6**:** Connection Interface of GW-7238D Utility

# **GW-7238D Utility Configuration**

## **Modbus Network Configuration**

The GW-7238D and the controller must be set the same serial communication parameters or be on the same subnet via Ethernet communication of the Modbus network configuration.The Modbus network configuration screen from the GW-7238D is shown as Figure 7.

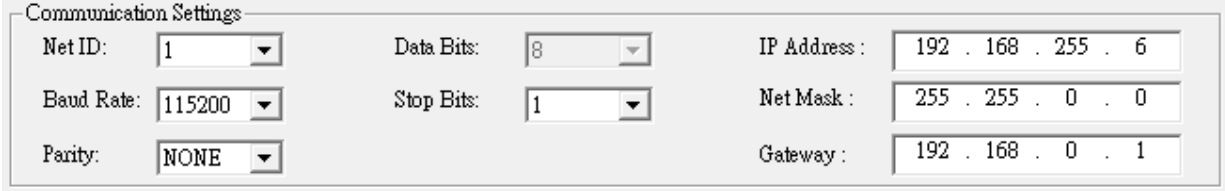

Figure 7**:** Modbus configuration screen

## $\blacksquare$  **J1939 Network Configuration**

The device NAME should be set according to the application and the vendor where the module is being used based on the J1939 network specification.

The J1939 network configuration screen from the GW-7238D is shown as Figure 8.

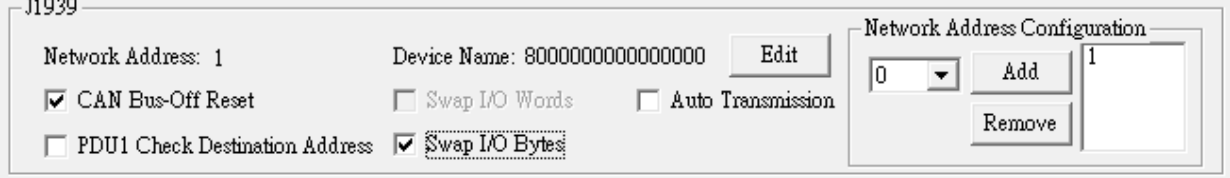

Figure 8**:** Modbus configuration screen

## **J1939 I/O Configuration**

The following figure is a PGN definition about Electronic Transmission Controller when users want to receive the Transmission Output Shaft Speed from the transmission and send the Transmission Input Shaft Speed to the transmission via the GW-7238D.

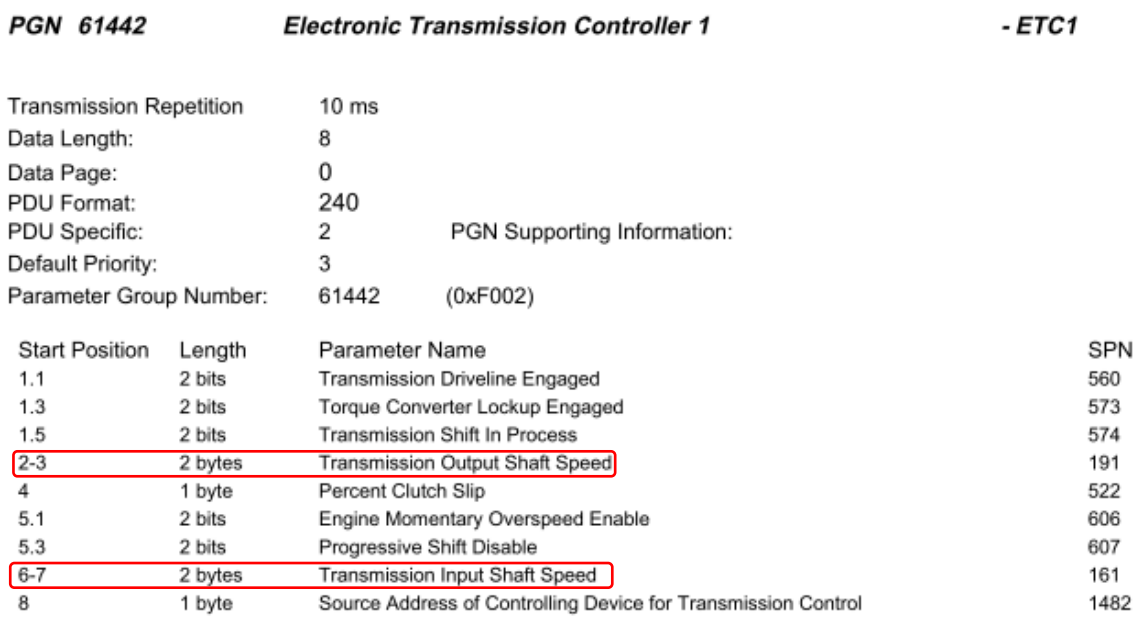

Figure 9**:** Example of a parameter group definition of SAE J1939/71

| Parameters          | <b>PGN</b>    | Data<br>Length<br>(bytes) | aple 4. Conniquiation data of 31333 and Modpus<br><b>Byte Order</b><br>In J1939<br>Data Field | <b>Byte Order</b><br>in<br><b>MODBUS</b> | <b>MODBUS</b><br><b>Address</b> |
|---------------------|---------------|---------------------------|-----------------------------------------------------------------------------------------------|------------------------------------------|---------------------------------|
| Send                |               |                           |                                                                                               |                                          |                                 |
| <b>Input Shaft</b>  | $61442$ (Dec) | $\overline{2}$            | 5                                                                                             | $\mathbf{0}$                             | 40001                           |
| Speed               | $F002$ (Hex)  |                           |                                                                                               |                                          |                                 |
| Receive             |               |                           |                                                                                               |                                          |                                 |
| <b>Output Shaft</b> | $61442$ (Dec) | $\overline{2}$            | 1                                                                                             | $\overline{0}$                           | 30001                           |
| Speed               | $F002$ (Hex)  |                           |                                                                                               |                                          |                                 |

Table 4**:** Configuration data of J1939 and Modbus

Note: PGN/Data Length/Byte Oder in J1939 Data Field

=> Transmission manufacturers provide the information required

Byte Order in MODBUS

=> User-defined Modbus address

| Register Offset                  | Data Length | PGN        |                | Priority       |                | Address | Update Rate      | Message Offset    |  |  |  |
|----------------------------------|-------------|------------|----------------|----------------|----------------|---------|------------------|-------------------|--|--|--|
|                                  | 2           | 61442      |                | 3              |                | 6       | 10               | 5                 |  |  |  |
| J1939 Input Table                |             |            |                |                |                |         |                  |                   |  |  |  |
| <b>Input Register</b>            | Data Length | PGN        |                |                | Source Addr    |         | Update Rate      | Message Off       |  |  |  |
| 0                                | 2           | 61442      |                | 6              |                |         | 10               |                   |  |  |  |
|                                  |             |            | ECU's<br>J1939 |                |                |         |                  |                   |  |  |  |
|                                  |             |            |                |                |                |         |                  |                   |  |  |  |
|                                  |             |            |                | <b>Address</b> |                |         |                  |                   |  |  |  |
|                                  |             |            |                |                |                |         |                  |                   |  |  |  |
| J1939 Output Tabl <mark>)</mark> |             |            |                |                |                |         |                  |                   |  |  |  |
| Output Reg                       | Data Length | <b>PGN</b> |                | Priority       | Destinatio     |         | Update Ra        | Message O         |  |  |  |
| -0                               |             | 61442      | 3              |                | 6              |         | 10               | <b>Byte Order</b> |  |  |  |
| <b>Byte</b>                      | Data        | <b>PGN</b> | Priority       |                | ECU's          |         | Transm-          |                   |  |  |  |
| Order In                         | Length      | (DEC)      |                |                | J1939          |         | <b>lission</b>   | In J1939          |  |  |  |
| <b>Modbus</b>                    |             |            |                |                | <b>Address</b> |         | <b>Repetiti-</b> | Data Field        |  |  |  |
| $_{\rm on}$                      |             |            |                |                |                |         |                  |                   |  |  |  |

Figure 10**:** J1939 configuration screen

# **Upload Parameter to the GW-7238D**

After the previous parameter settings, users need to upload the parameters to the GW-7238D. Please refer to the following figure to finish the operation.

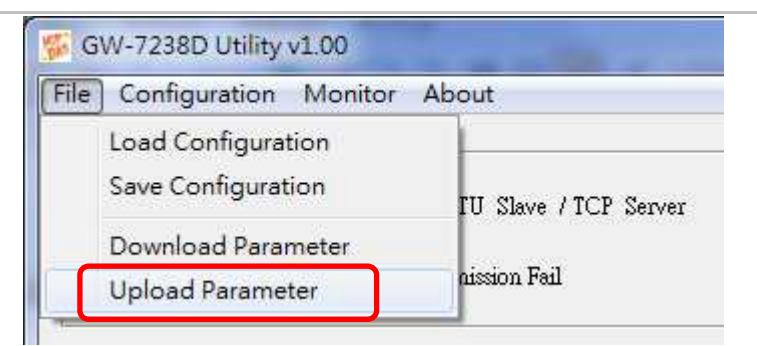

Figure 11**:** Parameter upload screen

## **Modbus Communication – Modbus RTU**

### **Set J1939 output data**

Using the Modbus command as below: **FC16 Write multiple registers (4xxxx) for AO** 

**Example: In the address 40001, write the value in 0x1234.**  [Request Command] (Byte0, Byte1... Byten) (Hex) 01 10 00 00 00 01 02 12 34 AB 27(CRC)

## **Get J1939 input data**

Using the Modbus command as below: **FC4 Read multiple input registers (3xxxx) for AI**

**Example: Read a value of one word in the address 30001.**  [Request] (Byte0, Byte1... Byten) (Hex) 01 04 00 00 00 01 31 CA(CRC)

**GW-7238D responds a value of one word in the address 30001.**  [Response](Byte0, Byte1... Byten) (Hex) 01 04 02 12 34 **B4 47 (CRC)** 

#### **Start or Stop sending J1939 output message**

1、Using the Modbus command as below:

**FC6 Write single register (4xxxx) for AO** 

**Example: Start sending J1939 output message In the address 42009, write the value in 0x00.**  [Request Command] (Byte0, Byte1... Byten) (Hex) 01 06 07 D8 00 00 08 85(CRC)

**Example: Stop sending J1939 output message In the address 42009, write the value in 0x01.**  [Request Command] (Byte0, Byte1... Byten) (Hex) 01 06 07 D8 00 01 C9 45(CRC)

## **Or**

2、Without have to control the Modbus register 42009 (Dec), just enable "Auto Transmission" function in J1939 configuration area as below, and upload to GW-7238D.

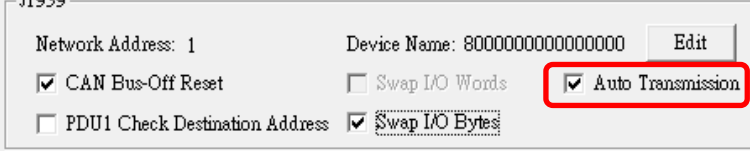

Figure 12**:** J1939 Auto Transmission function screen

# **Modbus Communication – Modbus TCP**

#### **Set J1939 output data**

Using the Modbus command as below: **FC16 Write multiple registers (4xxxx) for AO** 

**Example: In the address 40001, write the value in 0x1234.**  [Request Command] (Byte0, Byte1... Byten) (Hex) 00 00 00 00 00 09 01 10 00 00 00 01 02 12 34

### **Get J1939 input data**

Using the Modbus command as below: **FC4 Read multiple input registers (3xxxx) for AI**

**Example: Read a value of one word in the address 30001.**  [Request] (Byte0, Byte1... Byten) (Hex) 00 00 00 00 00 06 01 04 00 00 00 01

**GW-7238D responds a value of one word in the address 30001.**  [Response](Byte0, Byte1... Byten) (Hex) 00 00 00 00 00 05 01 04 02 12 34

#### **Start or Stop sending J1939 output message**

1、Using the Modbus command as below: **FC6 Write single register (4xxxx) for AO** 

**Example: Start sending J1939 output message In the address 42009, write the value in 0x00.**  [Request Command] (Byte0, Byte1... Byten) (Hex) 00 00 00 00 00 06 01 06 07 D8 00 00

**Example: Stop sending J1939 output message In the address 42009, write the value in 0x01.**  [Request Command] (Byte0, Byte1... Byten) (Hex) 00 00 00 00 00 06 01 06 07 D8 00 01

## **Or**

2、Without have to control the Modbus register 42009 (Dec), just enable "Auto Transmission" function in J1939 configuration area as below, and upload to GW-7238D.

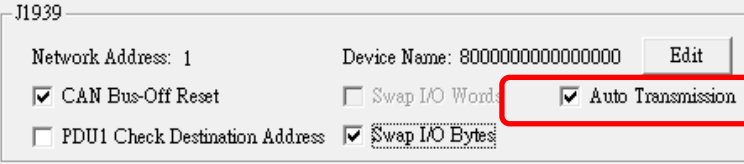

Figure 13**:** J1939 Auto Transmission function screen

# **• Troubleshooting**

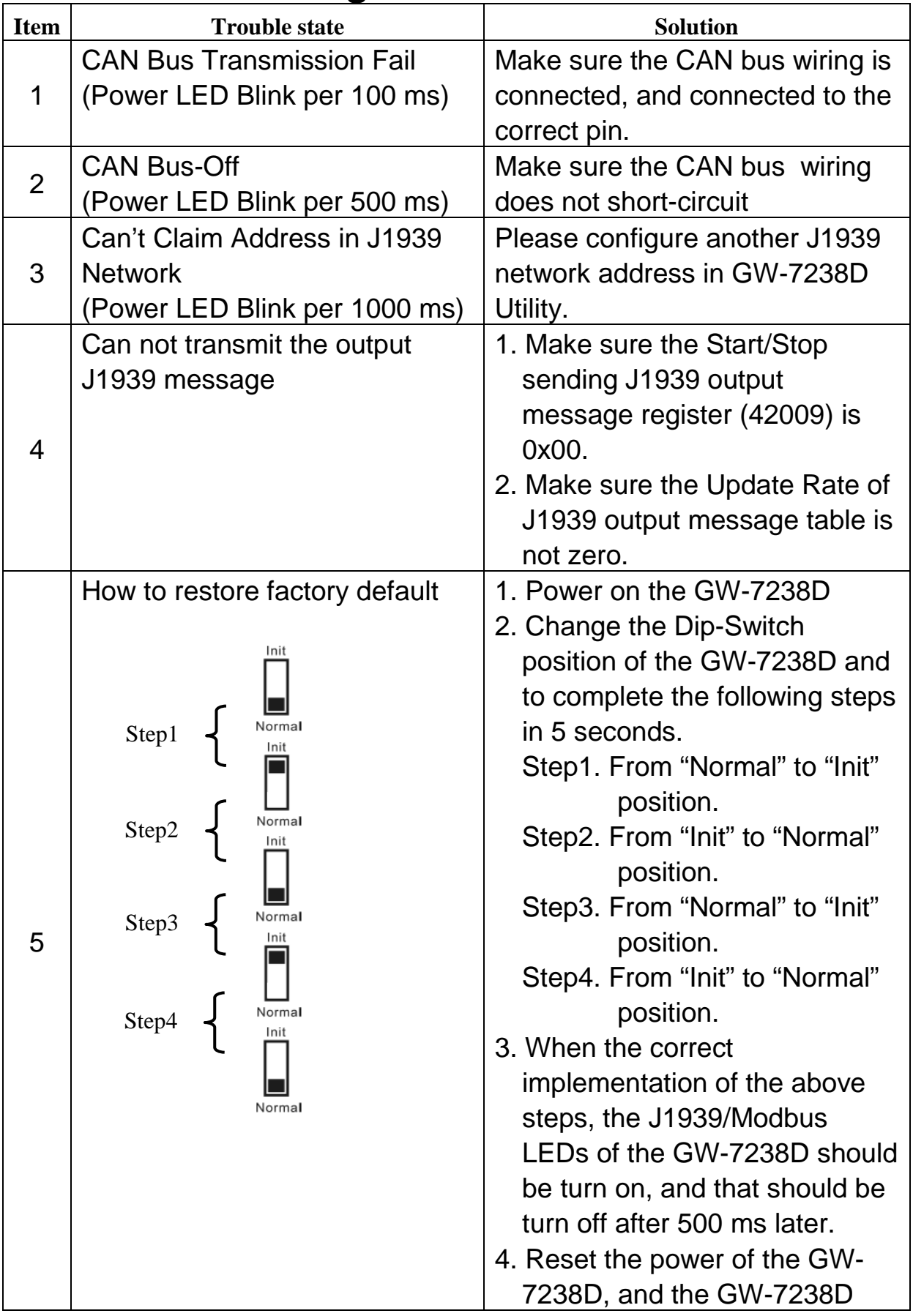

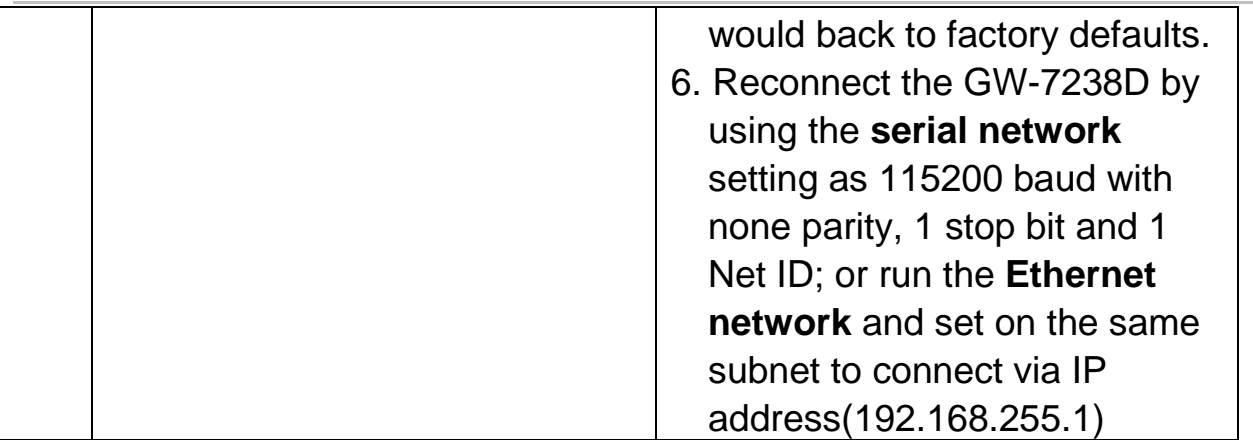

# **Technical Support**

If you have problems about using the GW-7238D, please contact ICP DAS Product Support.

Email: Service@icpdas.com